## **GUIDE TO UPDATE EMPLOYEE**

## **EMERGENCY**

## **CONTACT INFORMATION**

This guide explains how to update an employee's emergency contact information in My Biz/DCPDS. If you are a first-time user of MyBiz/DCPDS, please refer to the complete User Guide for CAC Enabling DCPDS/My Biz & My Workplace at <a href="http://cpol.army.mil/library/news/docs/dcpds">http://cpol.army.mil/library/news/docs/dcpds</a> pug.pdf prior to updating your Emergency Contact Information.

1. Begin at the CPOL Portal page: <a href="https://cpol.army.mil">https://cpol.army.mil</a>. Note: ensure that your Common Access Card (CAC) is inserted into your CAC reader.

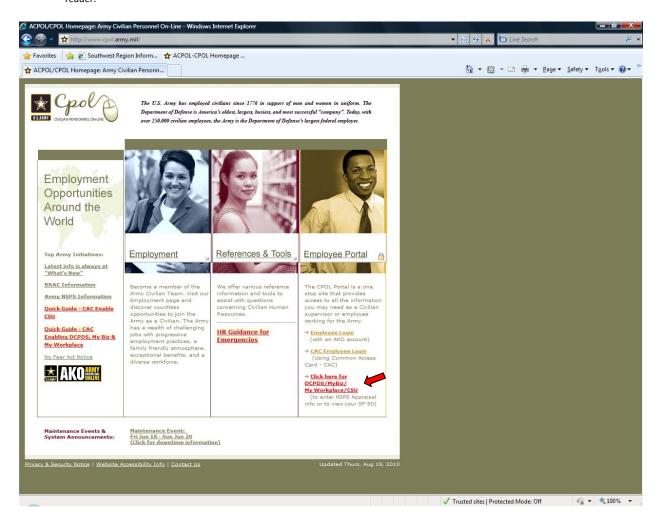

- 2. Click on the Portal link that reads: Click here for DCPDS/MyBiz/MyWorkplace.
- 3. Click **OK** on the DOD Notice and Consent Banner.

4. Select the Login button in the Smart Card (CAC) Access area.

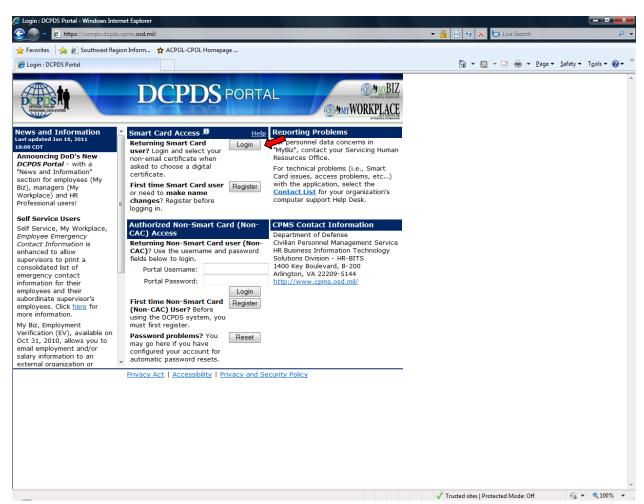

- On the next screen that appears, choose your Digital Certificate. NOTE: Always select the non-email certificate, then select the OK button.
- 6. On the following screen, you will see two tabs My Application Database and Add Additional Application/Databases. Make sure the

  My Application Database tab is selected and click Army region.

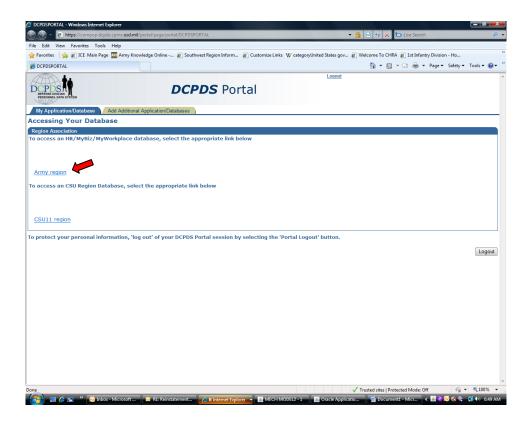

7. Click on the My Biz folder.

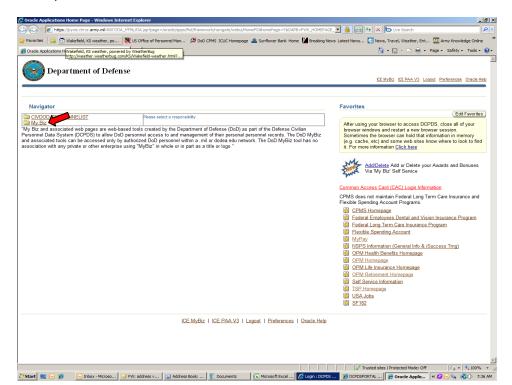

8. Click on the Update My Information selection.

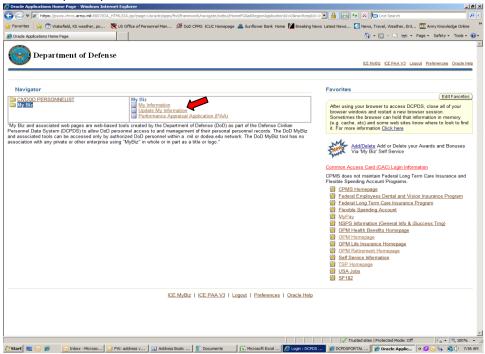

## Click Accept on the DoD Privacy Act Statement.

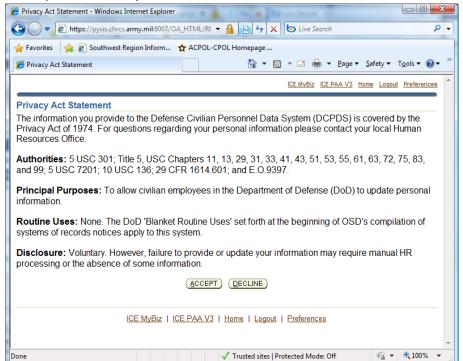

9. Select the **Emergency Contact** tab.

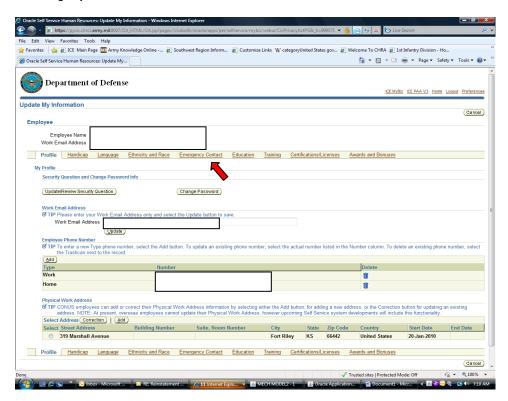

10. On the Update My Information screen, select the add, remove, or update option.

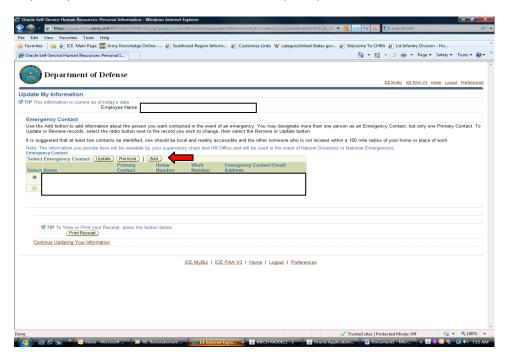

11. Complete the General Information fields with employee's primary contact person and also provide a telephone number for the contact person. After completing all fields, click **Next** 

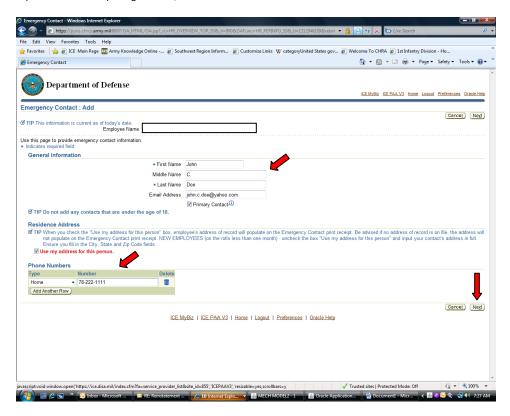

12. Review the Proposed contact information and click **Submit** if all information is correct, or click **Back** to make changes.

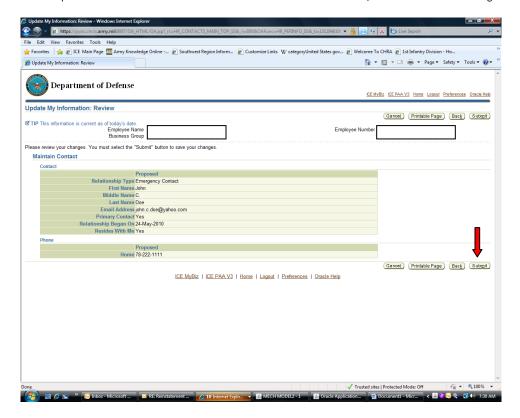

13. Finally, a confirmation screen will appear. Employee can close out of this screen by clicking on the **X** in the right-hand corner; or can add additional contact persons by clicking on the **Return to Overview** selection and repeat Steps 11-14.

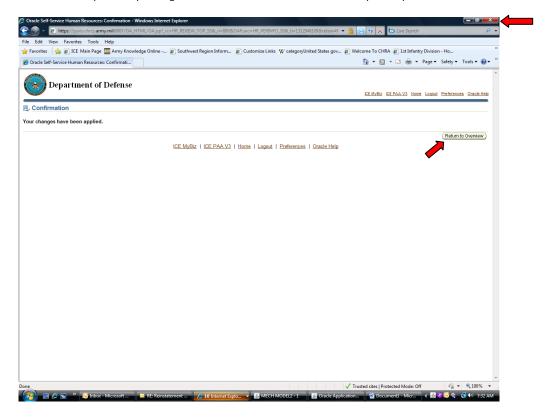